### Pasos para crear una nueva Página en Joomla

Servicio Social - DGSCA-UNAM, 2008.

Autor: Linda I. Olivares Flores

# ´ Indice general

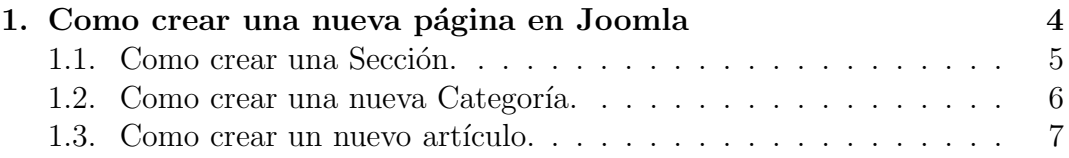

# ´ Indice de figuras

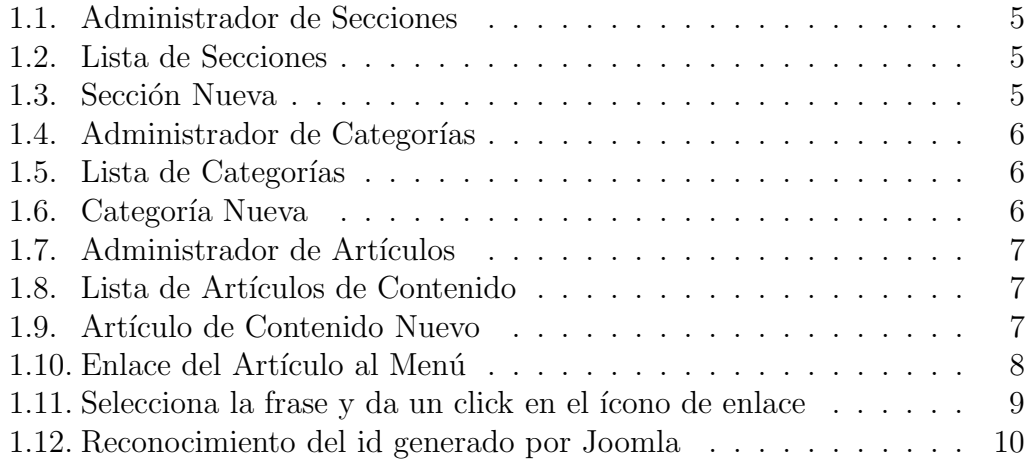

### Capítulo 1

### Como crear una nueva página en Joomla

Joomla nos permite crear, mantener y actualizar nuestro sitio Web de manera sencilla, incluso si no somos usuarios avanzados. Un Usuario de Joomla tiene una serie de permisos predefinidos, es decir las tareas que este puede realizar. Por eso, en el contexto de gestión de un sitio web, dependiendo del modo en que el superadministrador del sitio quiera delegar responsabilidades, definirá otros tipos de usuarios.

Al entrar al administrador, el sistema nos permite la creación de nuevos elementos en nuestro sitio, a los cuales denominaremos  $p\acute{a}qinas$  en ellas mostraremos toda aquella información que deseamos agregar a nuestro sistema, cada usuario tiene la posibilidad de crear una página nueva.

Al querer definir una nueva página estamos hablando de poder publicar un nuevo artículo en nuestro sitio en Joomla. Lo que tenemos que tener bien claro es que cada artículo debe estar bien clasificado dentro de una sección y una categor´ıa definida en nuesto sistema, si esta no existe entonces debemos de crear una nueva ruta para este artículo. Comenzaremos describiendo rápidamente como crea una sección y una categoría, para después describir brevemente como se crea un nuevo artículo en Joomla.

### 1.1. Como crear una Sección.

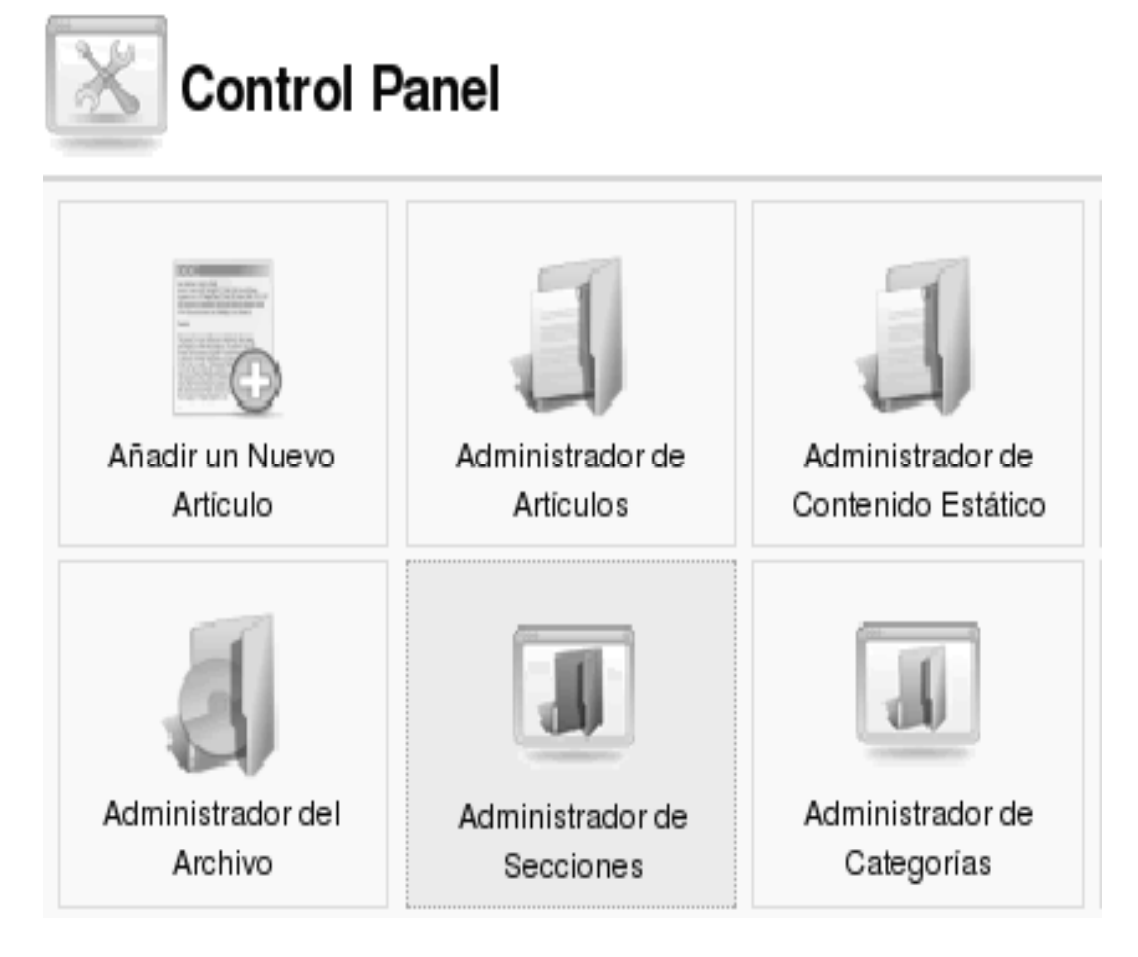

Figura 1.1: Administrador de Secciones

Para crear una sección nueva, tenemos que entrar al Administrador de Secciones (ver Figura1.1), al dar un click en el icono con dicho nombre nos mostrar´a un listado de las secciones con las que cuenta nuestro sistema (ver Figura1.2).

Para crear una sección, damos un click en el icono Nuevo, el cual abrirá una página (ver Figura 1.3), que debemos llenar con algunos datos de la sección, una vez llena tenemos que dar un click sobre el botón Guardar, (ver Figura1.3). Una vez ha sido guardada, aparecerá en la lista del administrador de secciones.

# Administrador de Secciones

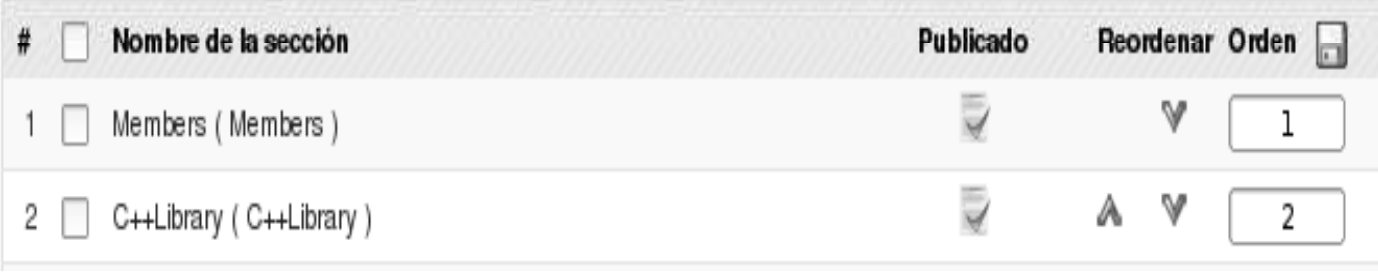

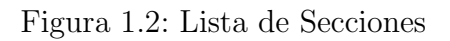

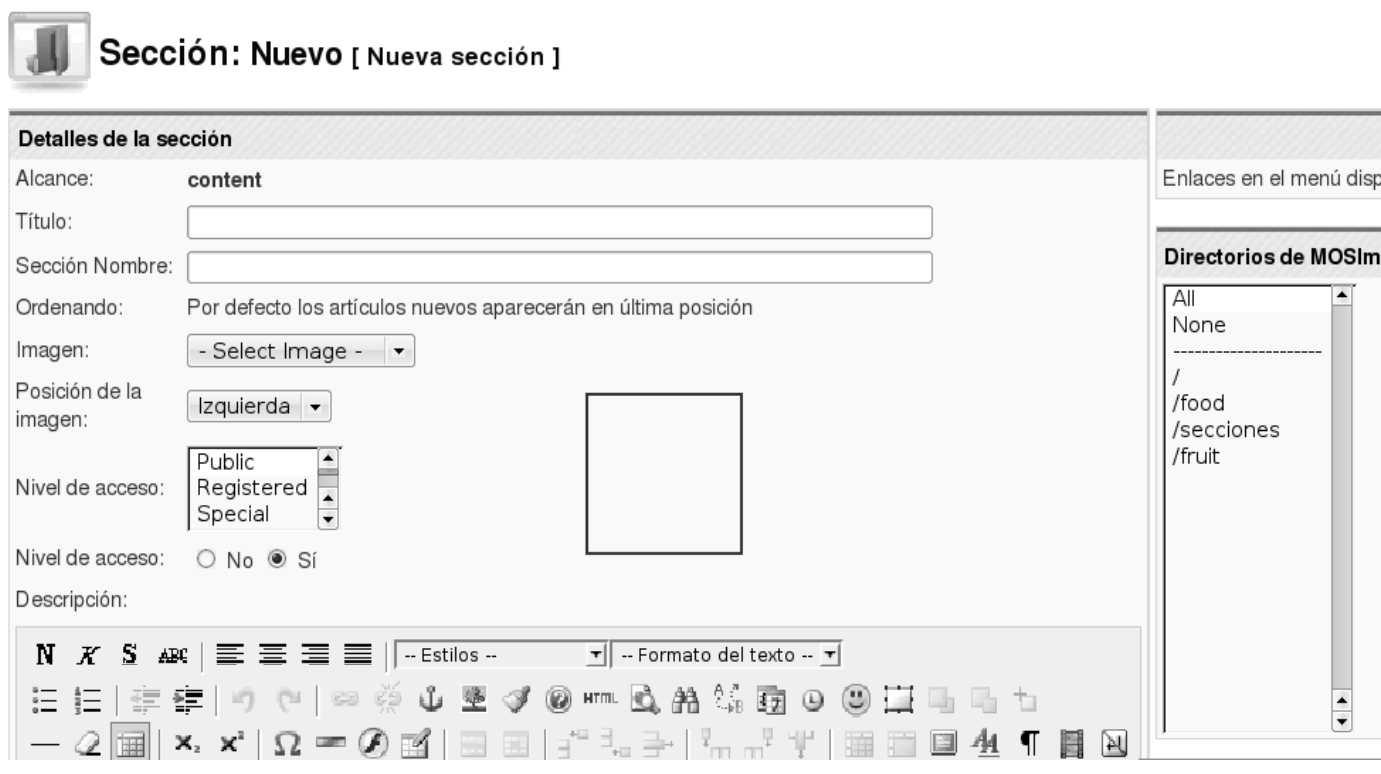

Figura 1.3: Sección Nueva

#### 1.2. Como crear una nueva Categoría.

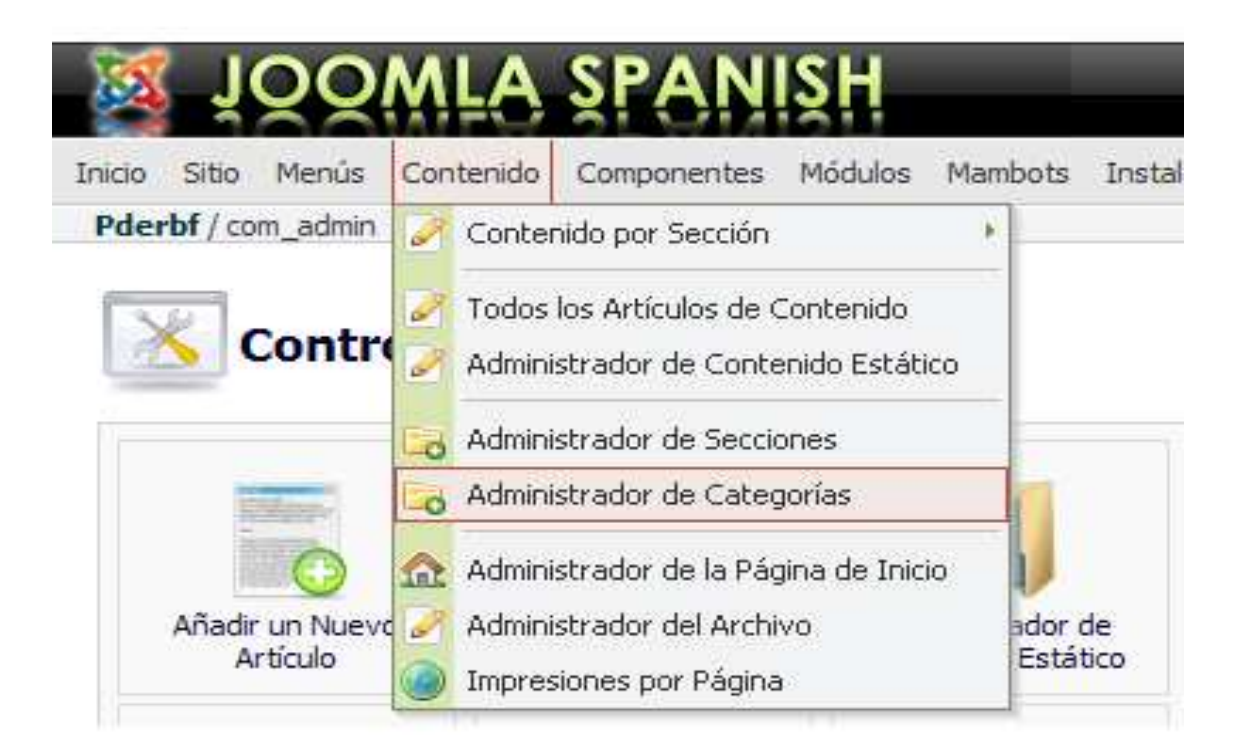

Figura 1.4: Administrador de Categorías

Para crear una nueva categoría, entramos al administrador de cate- $\gamma$ gorías (ver Figura1.4), que nos muestra una lista que contiene todas las categorías creadas en el sistema (ver Figura 1.5). Es importante mencionar que cada categoría debe estar dentro de una sección antes establecida, por lo tanto nuestra categoría nueva deberá estar dentro de la sección que creamos anteriormente.

Una vez abierto el administrador de categorías damos click en el botón Nuevo, el cual nos desplegará una página la cual llenaremos con los datos necesarios para la creación de nuestra categoría, una vez completados estos datos, damos un click sobre el botón **Guardar** (ver Figura1.6).

Ya que nuestra categoría esta creada, el administrador la agregará a la lista.

| Menús Cantenido Ayuda<br><b>Kitin</b><br><b>Inicio</b> |                 |          |           | $0$ $\bigcirc$ | $+32.3$     |                         | Salir: manager |             |                              |
|--------------------------------------------------------|-----------------|----------|-----------|----------------|-------------|-------------------------|----------------|-------------|------------------------------|
| Joemlal 1.0.x com categories                           |                 |          | Nopubicar | Mover          | Copian      | <b>Borrar</b>           | Editar         | W.<br>Nuevo | $\mathbf{C}$<br>Ayuca        |
| Administrador de Categorías [ contenido: Todo ]        |                 |          |           |                |             |                         |                |             | Seleccione la sección - V    |
| Nambre de Categoria                                    | <b>Publicar</b> | Ordenar  | Accesos   | <b>Sección</b> |             | ID de la Categoria<br>1 |                |             | m<br><b>Activos Papelera</b> |
| Utimas noticias (Utimas )                              |                 | ÷0.      | Public?   | Noticias       |             |                         |                | 6           | p                            |
|                                                        | s               | $\theta$ | Public    |                | Litina hera | ä                       |                | J.          | $\alpha$                     |
| Destacados (Destacamos)<br>2                           |                 |          |           |                |             |                         |                |             |                              |

Figura 1.5: Lista de Categorías

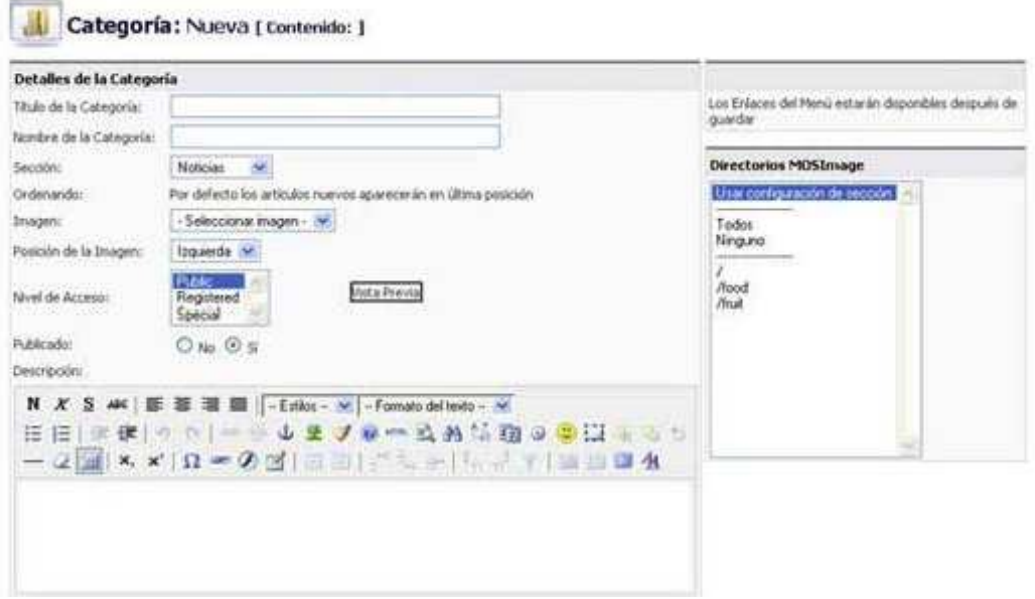

Figura 1.6: Categoría Nueva

#### 1.3. Como crear un nuevo artículo.

Hemos llegado al punto que nos interesa, la breve descripción de la creación de un nuevo artículo en nuestra página.

Parecería que es muy difícil pero no es así, para dar de alta un nuevo artículo en nuestro sistema, debemos de tener en cuenta que este artículo debe estar almacenado dentro de una categoría previamente creada dentro de alguna sección de nuestra página.

Para hacer más fácil la comprensión de este proceso seguiremos los siguientes pasos:

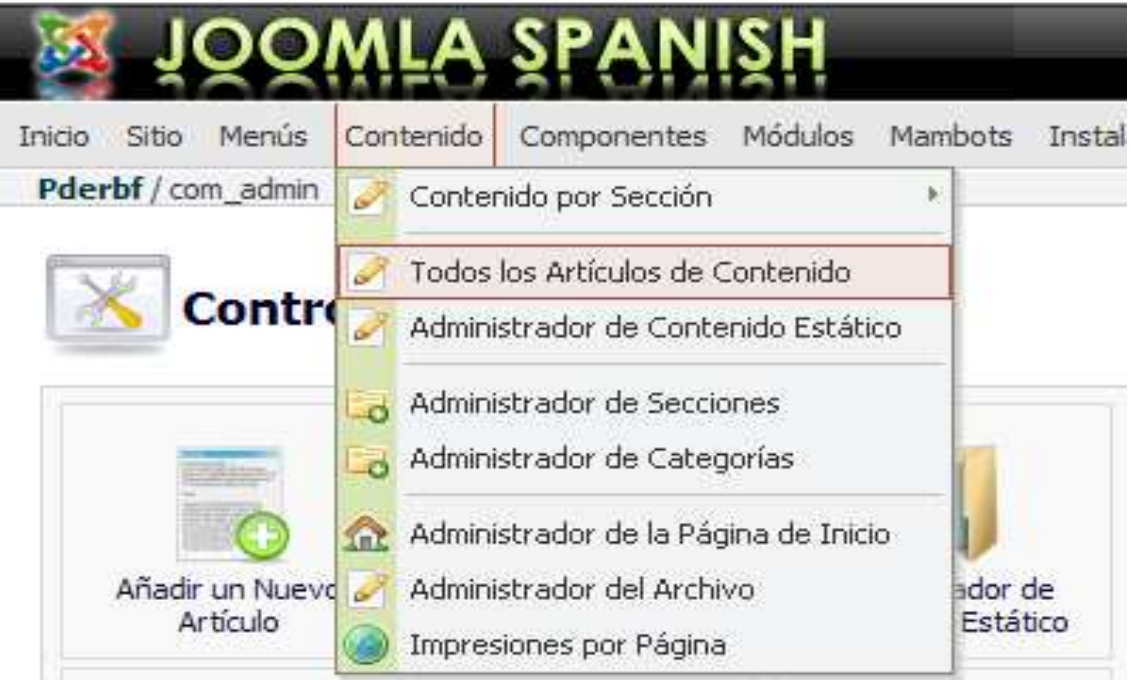

Figura 1.7: Administrador de Artículos

1. Abrir Administrador de Contenido, el cual nos mostrará una lista con todos los artículos con los que cuenta nuestra página, (ver Figura1.7).

2. Seleccionar la sección y la categoría donde quedará guardado el nuevo artículo, (ver Figura1.8).

|                                              |  | JOO                                                        |                                      |                                            |                 |          |                              |         |                         |                               |                |                             | <b>STAR</b>     |  |
|----------------------------------------------|--|------------------------------------------------------------|--------------------------------------|--------------------------------------------|-----------------|----------|------------------------------|---------|-------------------------|-------------------------------|----------------|-----------------------------|-----------------|--|
| Contenda<br>Avusta<br>Menus<br>-5th<br>Ince- |  |                                                            |                                      |                                            |                 |          |                              |         |                         | 0012                          | Salin manager  |                             |                 |  |
|                                              |  | Journlai L.O.) / con content                               |                                      |                                            | D.<br>Archivian | Publicie | No publicar                  | Newes   | Cociat                  | <b>Basure</b>                 | w<br>Editer    | filteret                    | 砥<br>Avuda      |  |
|                                              |  | Administrador de Artículos de Contenido i Sección: Todas 1 |                                      |                                            |                 |          | - Seleccione la seccion - NF |         |                         | -Semccione la categoria - 198 | <b>Filtro:</b> | - Seleccione un autor - 165 |                 |  |
|                                              |  | Titulo                                                     |                                      | Publicaco Fágina de Inicio Reorcena: Diden |                 |          | <b>Accesos</b>               |         | <b>ID</b> Secritin      | Categoria                     |                | Autor                       | Fecha           |  |
|                                              |  | Articulo de esencio de preguntas frecuentes 1              |                                      | o                                          | v               | 5        | Public                       | 10      | FAQ                     | Pregunites frequentes         |                | Administrator               | 15/12/04        |  |
|                                              |  | Artitulo de asenplo de preguntas Frecuentes 2              | ₿                                    | o                                          | А               | 5        | Public                       | $_{11}$ | FAO                     | Preguntas Frecuentes          |                | Web: master                 | 35712704        |  |
|                                              |  | Mi Prinser Articulo                                        | $\equiv$<br>$\overline{\phantom{a}}$ | ο                                          | ٧               |          | Public                       | 12      | Noticuss                | <b>Ultmas noticias</b>        |                | Usuario Joomla!             | 11/25/08        |  |
|                                              |  | Bienverscola a 3portal                                     | ₿                                    | v                                          | AV.             | 2        | Public                       |         | Notroine                | <b>Ultmas noticias</b>        |                | Web Madax                   | 36/06/05        |  |
| π                                            |  | Articulo de ejemplo de reitimas 1                          |                                      | o                                          | AV              | 谁        | Pribilio                     | ×       | Neevous                 | <b><i>Olimas noticias</i></b> |                | <b>Administrator</b>        | 37/07/04        |  |
| 任                                            |  | Articulardo e pergio de recisios 2:                        | ₿                                    | ۰                                          | $\lambda$ V     | ٠        | Public                       |         | PARAJOS                 | <b>Olimas outsides</b>        |                | Administration              | $1770770+$      |  |
|                                              |  | E triolato de esencio de noticial 3                        |                                      | o                                          | AV.             | s        | Pablic                       | 8       | <b><i>RIOTICIAE</i></b> | <b>CRITIAS GODICIAS</b>       |                | Adiviniti ator              | <b>JAJ12JU4</b> |  |
| ū                                            |  | Articulo de esergio de naticiar 4                          | ₽                                    | Ü                                          | А               | ε        | Ps2/6c                       | ū       | Noticial                | <b>Ultman notician</b>        |                | Administrator               | 37/07/04        |  |
| 19                                           |  | Destacanos 1                                               | s                                    | v                                          | v               |          | Piblic                       | ż       |                         | <b>Ultima tone</b> Destacados |                | Administrator               | 38/89/04        |  |
| 10                                           |  | Destacanos 2                                               | ₿                                    | v                                          | AV              | 2        | Public                       | а       |                         | Utina nova Destacatos         |                | Administrator               | 38/89/04        |  |
| 11                                           |  | Destacancis 3                                              |                                      | v                                          | A               | 3        | Public                       |         |                         | Utina hora Delticados         |                | <b>Administrator</b>        | 00J09J04        |  |

Figura 1.8: Lista de Artículos de Contenido

- 3. Una vez especificada la ruta para el almacenamiento del artículo, damos click en el botón Nuevo, en cual nos abrirá una nueva página, donde debemos definir el título y el contenido del artículo, (ver Figura 1.9).
- 4. Una vez completado el contenido damos un click en el botón de Guardar y este nos regresará al listado de artículos definidos dentro de esta sección y esta categoría.

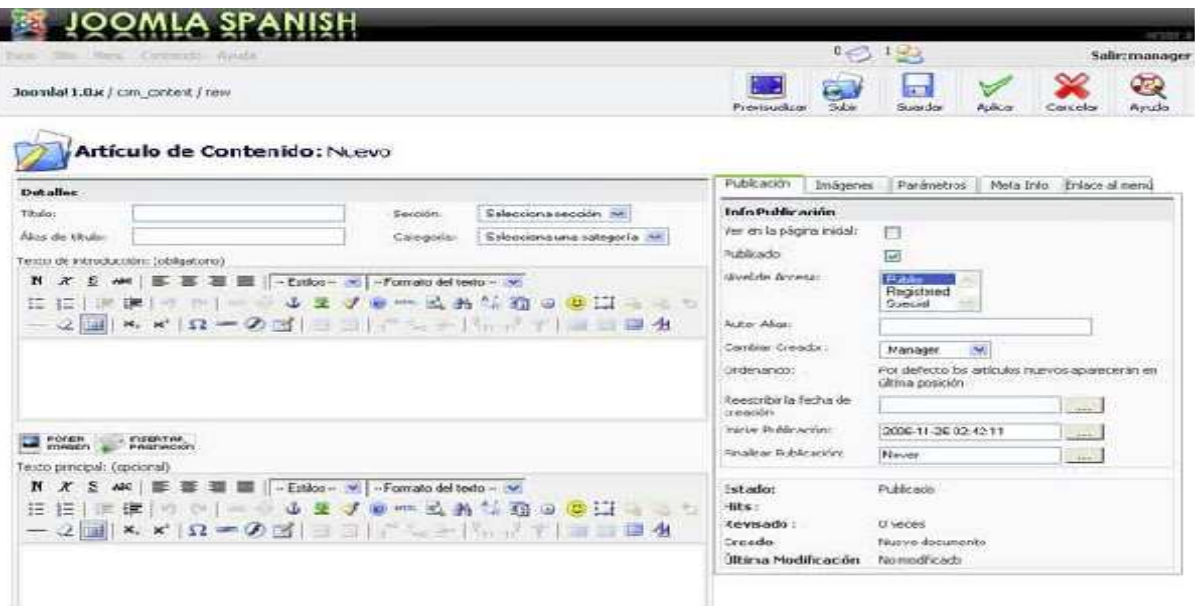

Figura 1.9: Artículo de Contenido Nuevo

Si seguimos correctamente los pasos antes descritos ahora tenemos un nuevo artículo dentro del sistema. Ahora los que nos interesa es poder generar un link hacia este artículo.

Si somos observadores, nos dimos cuenta que dentro de la página donde se define el artículo del lado derecho tenemos el siguiente menú: Publicación, Imágenes, Parámetros, Meta Info y Enlace al menú.

La pestaña con nombre **Enlace al menú** nos permite agregar el artículo como una opción más a cualquier menú que contenga nuestro sitio. Es muy fácil, solo debemos especificar a que menú pertenecerá, definir el nombre de la liga de enlace y dar un clik en el botón Aplicar enlace al menú (Link to menu) (ver Figura1.10).

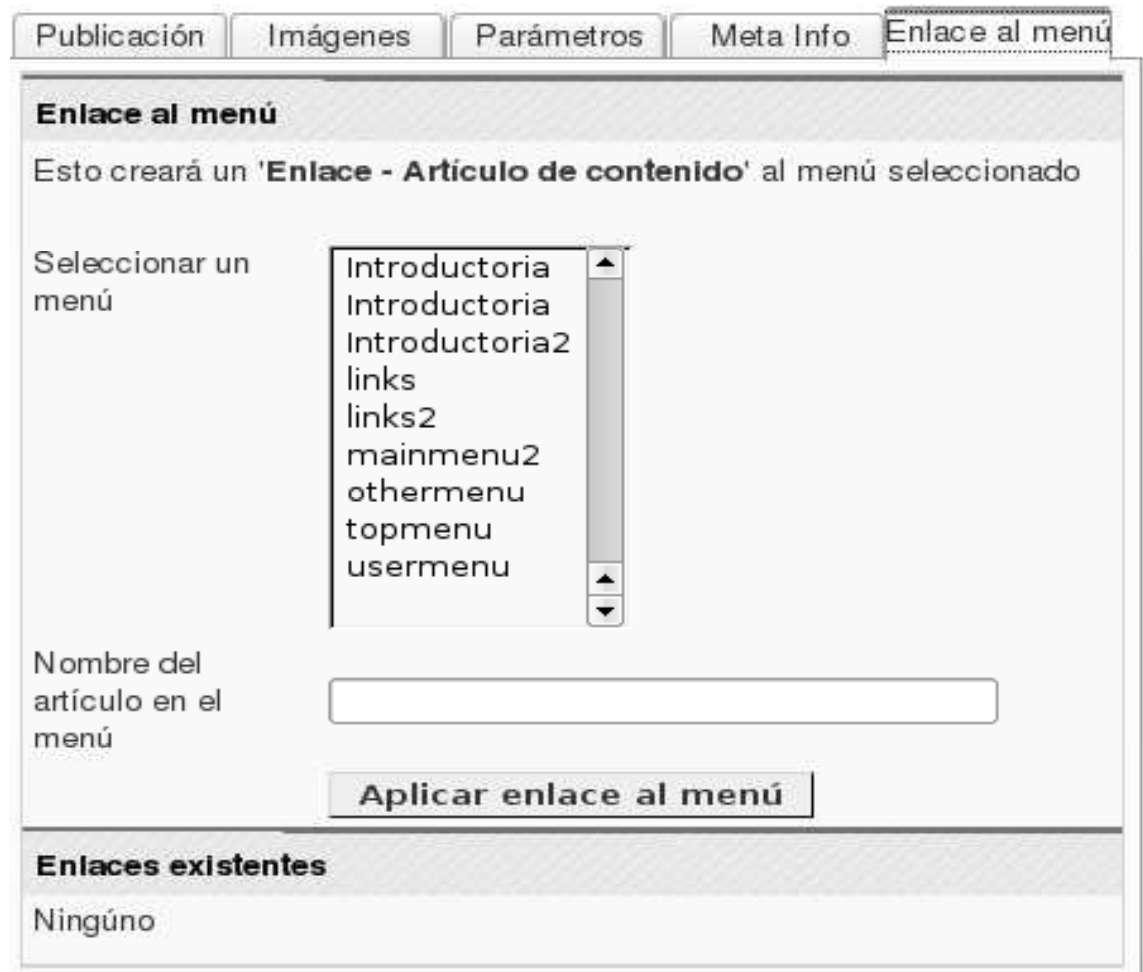

Figura 1.10: Enlace del Artículo al Menú

Otra manera de agregar un enlace al artículo es agregar un hipervínculo en cualquier otro texto dentro del sistema. Al editar el texto en el cual se agregará el hipervínculo, lo que tenemos que hacer es seleccionar la frase que llevará la liga, dar un clik en el ícono Hipervínculo, este inmediatamente nos desplegará un página en donde debemos insertar la liga(ruta) que llega al documento, la cual la obtendremos del navegador, y la insertaremos ahí (ver Figura1.11).

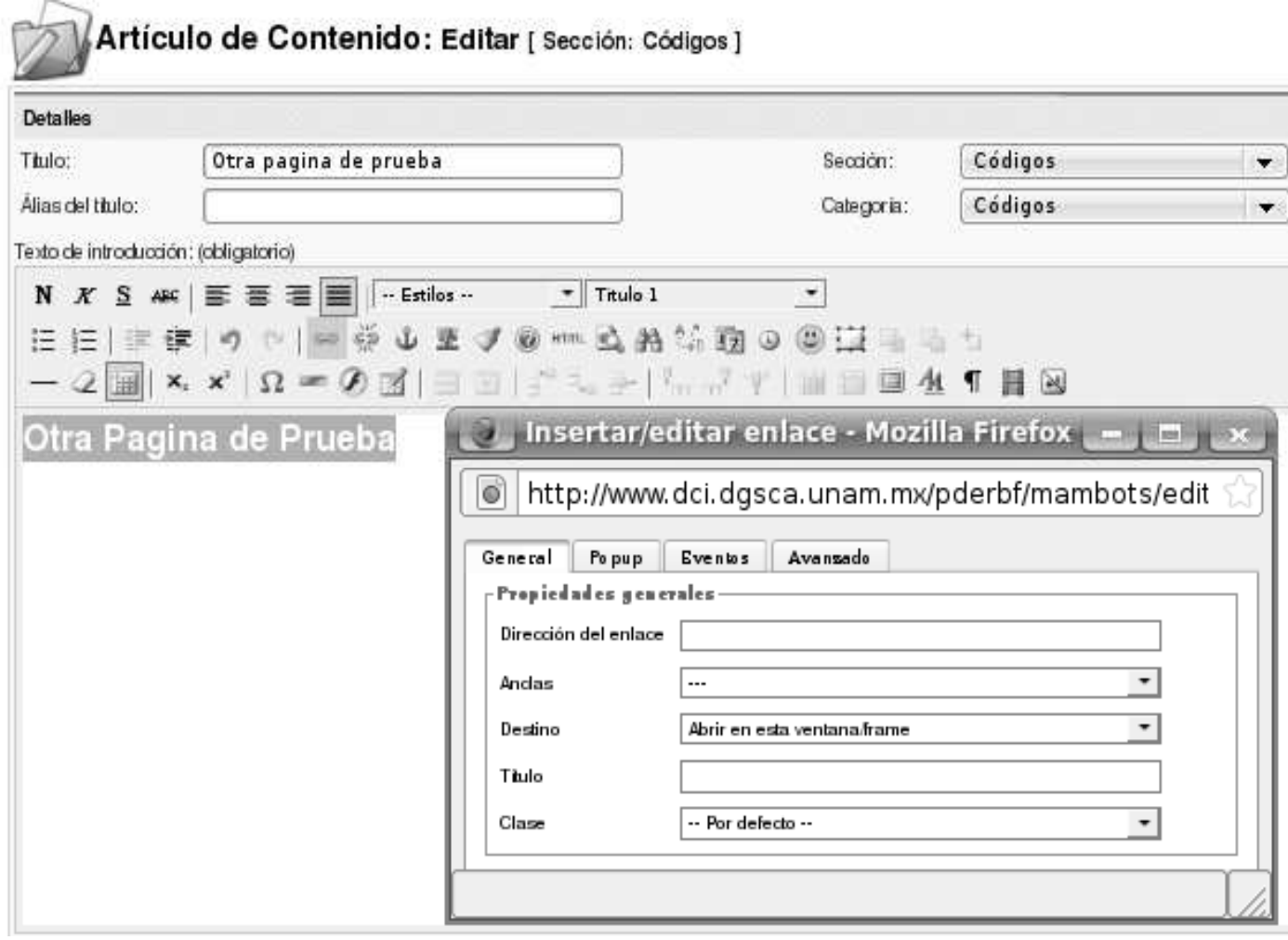

Figura 1.11: Selecciona la frase y da un click en el ícono de enlace

Joomla genera un id único para cada sección, categoría y artículo que se vaya agregando al sistema, entonces para que la liga insertada funcione debemos cambiar el id del documento, por el del artículo al cual queremos llegar. Este id lo obtendremos de la Lista de Artículos de Contenido (ver Figura1.12).

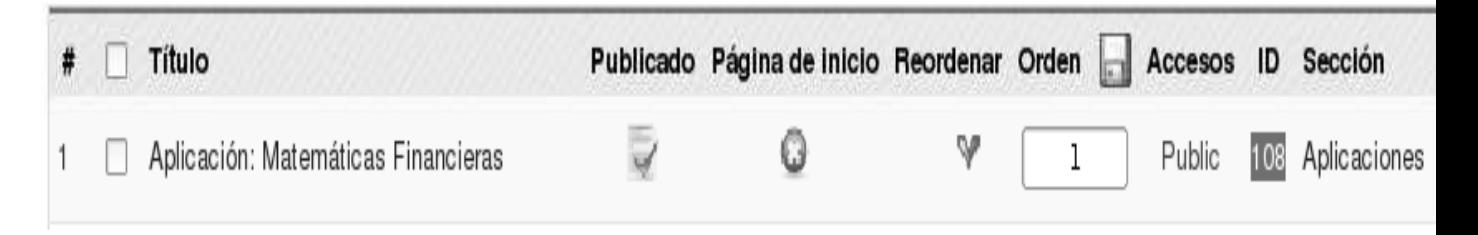

Figura 1.12: Reconocimiento del id generado por Joomla